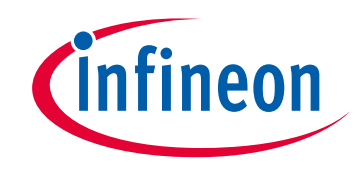

# **Please note that Cypress is an Infineon Technologies Company.**

The document following this cover page is marked as "Cypress" document as this is the company that originally developed the product. Please note that Infineon will continue to offer the product to new and existing customers as part of the Infineon product portfolio.

# **Continuity of document content**

The fact that Infineon offers the following product as part of the Infineon product portfolio does not lead to any changes to this document. Future revisions will occur when appropriate, and any changes will be set out on the document history page.

# **Continuity of ordering part numbers**

Infineon continues to support existing part numbers. Please continue to use the ordering part numbers listed in the datasheet for ordering.

www.infineon.com

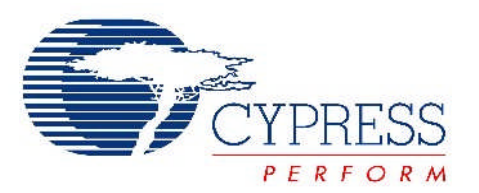

# THIS SPEC IS OBSOLETE

Spec No: 001-42137

Spec Title: AN42137 - CAPSENSE(TM) EXPRESS SOFTWARE TOOL

Replaced by: None

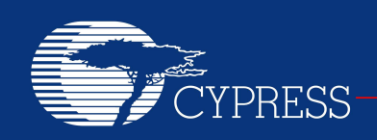

### **AN42137**

## **Capsense™ Express Software Tool**

**Associated Project: No Associated Part Family: CY8C201xx Software Version: PSoC Designer 5.0 SP6 Related Application Notes: [AN44209,](http://www.cypress.com/documentation/application-notes/an44209-capsense-express-power-and-sleep-considerations?source=search&keywords=AN44209) [AN64846](http://www.cypress.com/documentation/application-notes/an64846-getting-started-capsense?source=search&keywords=AN64846)**

**To get the latest version of this application note, or the associated project file, please visit [http://www.cypress.com/go/AN42137.](http://www.cypress.com/documentation/application-notes/an42137-capsense-express-software-tool?source=search&keywords=AN42137)**

This application note explains how to use the PSoC Designer System Level Design to configure the CapSense Express device. How to tune the parameters for required functionalities is also described. This document expects user to a basic level of familiarity with PSoC Designer System Level Design.

### **Contents**

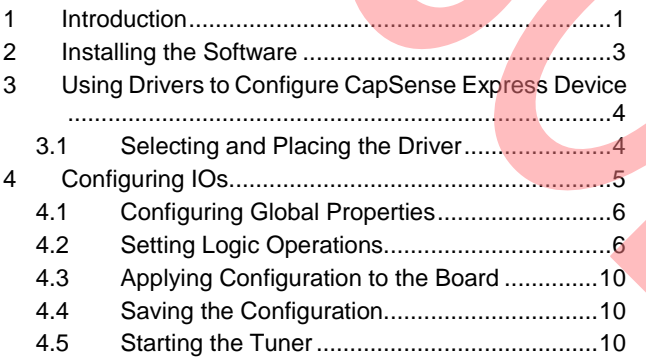

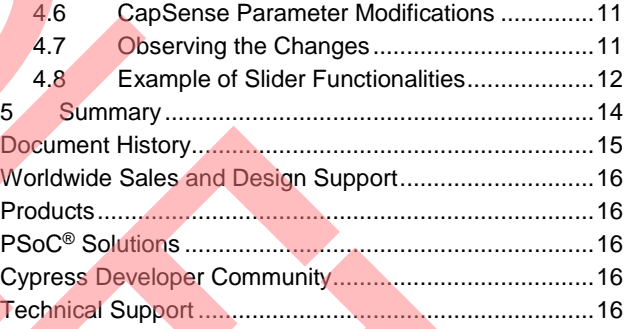

### <span id="page-2-0"></span>**1 Introduction**

The CapSense Express Controller enables the control of a maximum of 10 IOs configurable as either capacitive sensing elements (used as buttons or combined to form a slider), or GPIOs, driving LEDs or interrupt signals, based on various IO conditions. The GPIOs are also configurable with interrupt for waking up the device from sleep. The user can configure buttons, outputs, and parameters, through specific commands sent to the I2C port. The IOs pin mapping flexibility (capacitive elements and GPIO functions) enables easy PCB trace routing and reduces the PCB size and stack up. CapSense Express products are designed for easy integration into complex products.

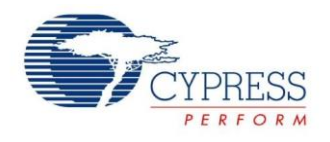

Support for CapSense Express devices is provided in PSoC Designer System Level Design. It is a user friendly software tool used to configure PSoC and CapSense Express devices. CapSense Express devices are offered in six different part numbers. PSoC Designer System Level Design has various drivers to handle the configuration of these devices. [Table 1](#page-3-0) shows the drivers, the associated devices, package offered, and the number of available IOs.

<span id="page-3-0"></span>Table 1. Device and Driver Mapping

| <b>Driver Name</b>           | <b>Part Number</b> | <b>Pin Packages</b>     | <b>Available IOs</b> |
|------------------------------|--------------------|-------------------------|----------------------|
| 10 GPIO/CS Button Set        | CY8C20110          | 16-pin SOIC, 16-pin QFN | 10                   |
| 8 GPIO/CS Button Set         | CY8C20180          | 16-pin SOIC, 16-pin QFN | 8                    |
| 6 GPIO/CS Button Set         | CY8C20160          | 16-pin SOIC, 16-pin QFN | 6                    |
| 4 GPIO/CS Button Set         | CY8C20140          | 16-pin SOIC, 16-pin QFN | 4                    |
| 4 GPIO/CS Button Set Compact | CY8C20142          | 8-pin SOIC              | 4                    |
| 5 Segment Slider/5 GPIO      | CY8C201A0          | 16-pin SOIC, 16-pin QFN | 10                   |
| 10 Segment Slider            | CY8C201A0          | 16-pin SOIC, 16-pin QFN | 10                   |

[Table 2](#page-3-1) lists the functionality offered by each driver. Every driver is associated with a single device.

<span id="page-3-1"></span>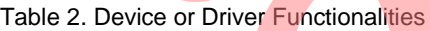

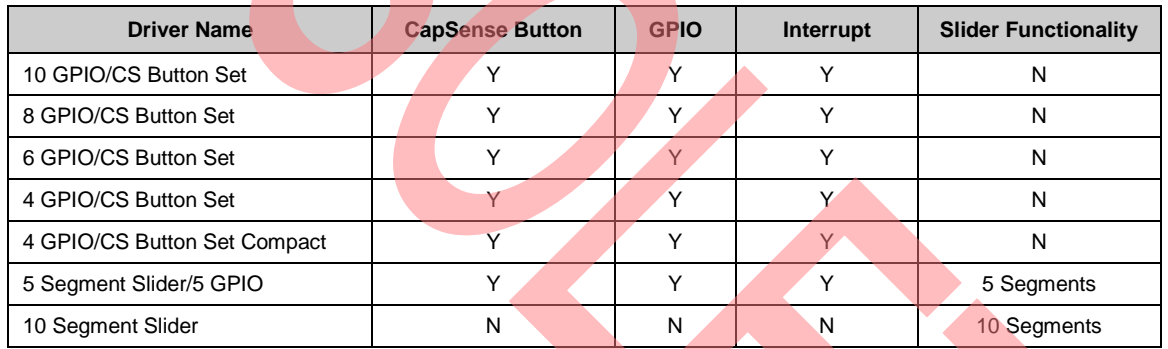

The CapSense Express family of devices uses the CapSense Successive Approximation (CSA) algorithm to sense the presence of a finger on a capacitive sensor.

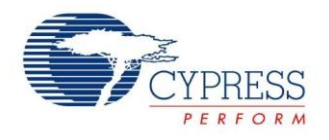

### <span id="page-4-0"></span>**2 Installing the Software**

Download the PSoC Designer 5.0 SP6 setup file from [http://www.cypress.com/documentation/software-and](http://www.cypress.com/documentation/software-and-drivers/psoc-designer-50-service-pack-6)[drivers/psoc-designer-50-service-pack-6.](http://www.cypress.com/documentation/software-and-drivers/psoc-designer-50-service-pack-6)

Once PSoC Designer 5.0 SP6 is installed, open the same from the path Start->All Programs->Cypress-> PSoC Designer 5. Select System Level Design in the opened window and give a project name. When the project is ready to configure the CapSense Express device, a list of CapSense Express drivers appear in the catalog as shown i[n Figure 1.](#page-4-1)

<span id="page-4-1"></span>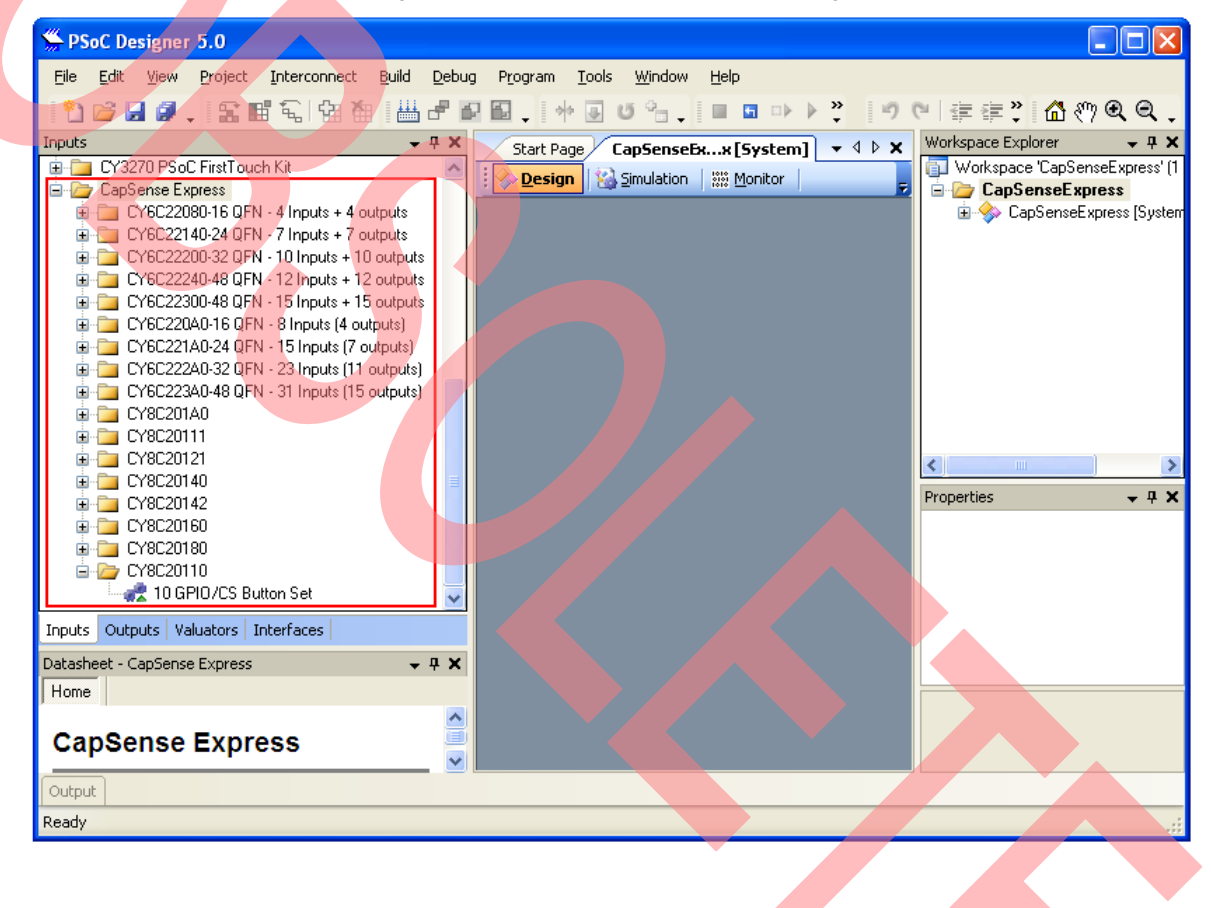

Figure 1. CapSense Express Driver Catalog

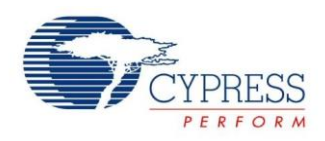

### <span id="page-5-0"></span>**3 Using Drivers to Configure CapSense Express Device**

To use CapSense Express Drivers, the following steps must be implemented.

- Make a configuration using CapSense Express drivers
	- □ Select and place the driver
	- Configure IOs
	- □ Configure Global Properties
	- □ Set Logic Operations
- Write the configuration to the device
	- Apply the configuration to the board
	- □ Save the configuration
- Tune the CapSense parameters
	- □ Start the tuner
	- □ CapSense parameter modifications
	- **D** Observe the changes

To explain these steps, an application with five CapSense buttons and five GPIOs (as LEDs) is taken as an example. In this application, each button is responsible for switching a different GPIO (for example, connected to an LED) on sensing a touch. This illustrates the CapSense button and GPIO functionalities.

#### <span id="page-5-1"></span>**3.1 Selecting and Placing the Driver**

Select the appropriate driver from the list of available CapSense Express drivers shown on the left of the PSoC Designer System Level Design Catalog. Select the driver based on the device used [\(Table 1\)](#page-3-0) or the functionality required [\(Table 2\)](#page-3-1).

<span id="page-5-2"></span>In this example application 10 IOs are required so "10 GPIO / CS Button Set driver" which is listed under "CY8C20110" is selected. Double-click or drag and drop the driver name listed in the catalog. This opens the property window. Different sections of property window are highlighted in [Figure 2.](#page-5-2)

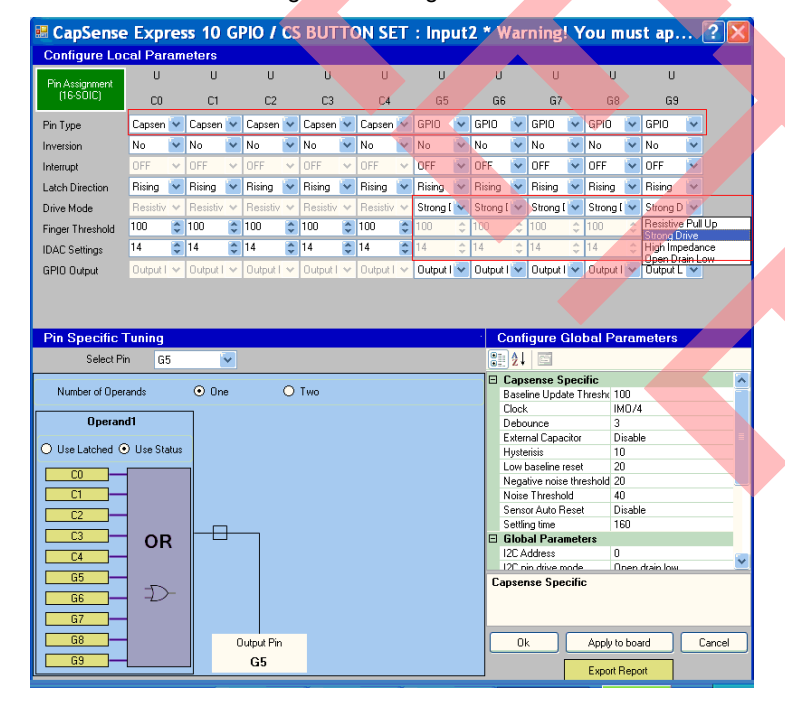

#### Figure 2. Configure IOs

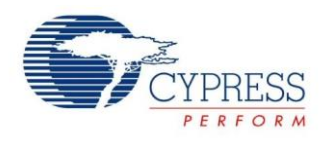

### <span id="page-6-0"></span>**4 Configuring IOs**

There are 10 configurable IOs. You can configure these IOs as CapSense Input, GPInput, GPOutput, GPIO, or None.

Configuring an IO as CapSense Input means that it works as a CapSense button. Configuring an IO as GPInput means that it works as a general purpose input. Configuring an IO as GPOutput means that it works as a general purpose output. Configuring an IO as GPIO means that it works both as a general purpose input or output. When an IO is configured as None, the pin is disabled and put in high impedance state.

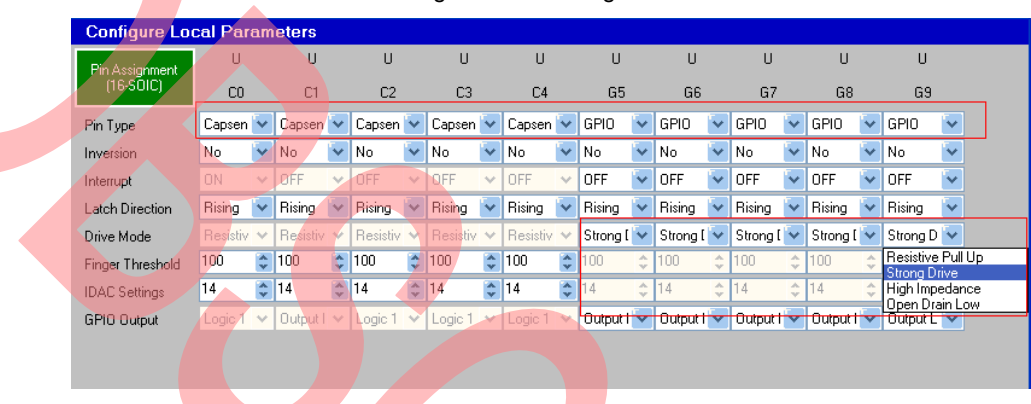

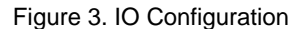

In our application, five CapSense Buttons and five GPIOs are required. The configuration is shown in [Figure 2.](#page-5-2) Set the pin specific properties, such as inversion, interrupt, drive mode, finger threshold, IDAC setting, and Output for each pin. In [Figure 2,](#page-5-2) the drive modes for all five GPIOs are set as "Strong drive" to drive the LEDs.

<span id="page-6-1"></span>After the number of CapSense Buttons and GPIOs are selected, they must be assigned to the actual device pins. Click on the "Pin Assignment" button on the top left corner of the property window to open a pin assignment mini window as shown in [Figure 4.](#page-6-1) The Drag and drop functionality allows you to assign the GPIOs or the CapSense button to the device pins. You can assign them according to your schematics.

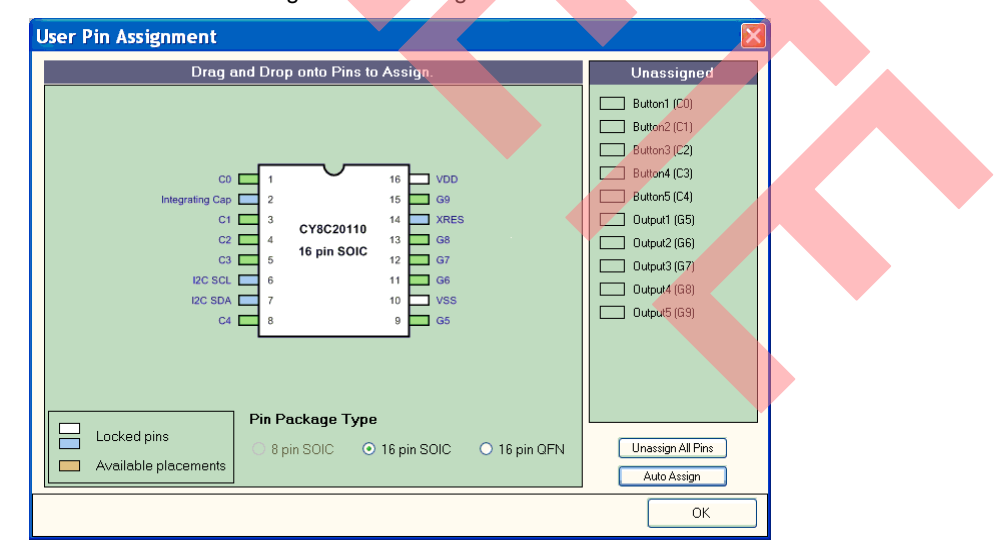

#### Figure 4. Pin Assignment

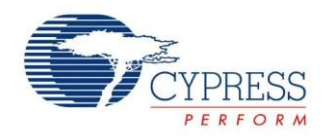

### <span id="page-7-0"></span>**4.1 Configuring Global Properties**

The lower right part of the property window displays the global parameters, which include CapSense specific parameters, device settings, CapSense Filter Specific, PWM Specific and sleep management, as shown in [Figure 2.](#page-5-2)

#### <span id="page-7-2"></span><span id="page-7-1"></span>**4.2 Setting Logic Operations**

Every GPIO works as an output of logic operation which can be configured. You can disable the logic operation output on a GPIO by selecting "Logic 1" or "Logic 0" as the GPIO Output property, making it permanently high or low, as shown i[n Figure 5.](#page-7-2)

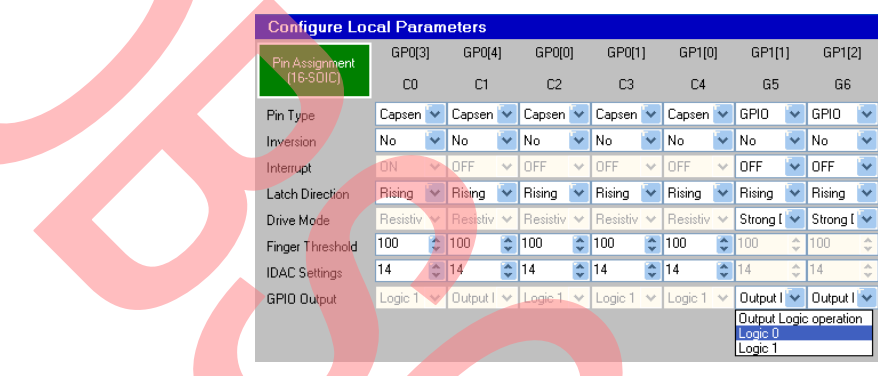

Figure 5. GPIO Output Property

The lower left of the property window corresponds to the logic operations. Select a particular GPIO from the list and choose the logic operation that decides how the inputs are combined to obtain the output.

There are options for passing either one or two operands to the logic operator (AND/ OR/ XOR). An operand is the output of an operator (AND / OR) applied on a mask of all 10 pins.

<span id="page-7-3"></span>[Figure 6](#page-7-3) shows one operand logic operation and [Figure 7](#page-8-0) shows two operands logic operations.

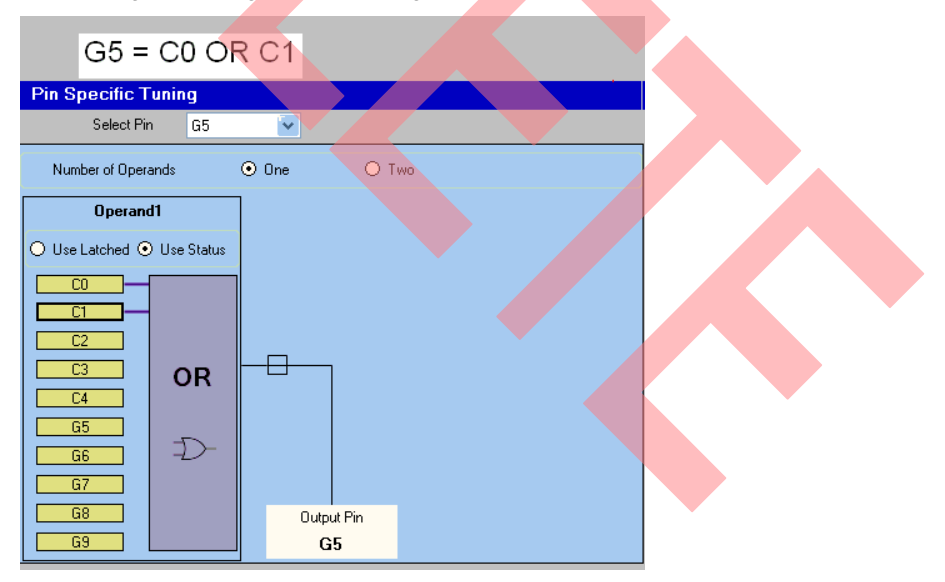

Figure 6. Single Operand Logic Operation

<span id="page-8-0"></span>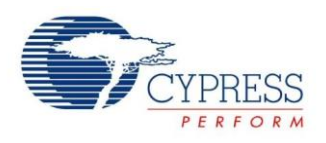

#### Figure 7. Two Operands Logic Operation

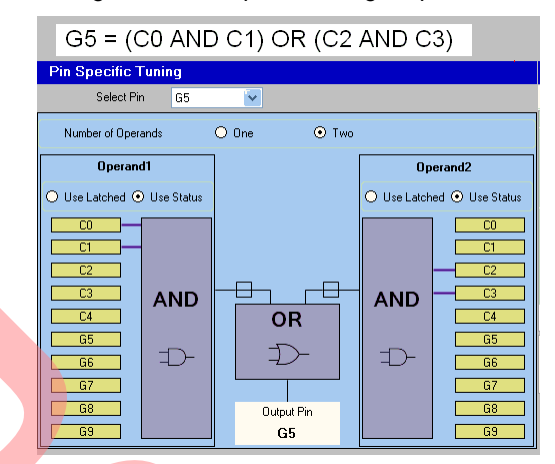

<span id="page-8-1"></span>This application needs one operand logical operation for all five GPIOs, as shown in [Figure 8,](#page-8-1) [Figure 9,](#page-9-0) [Figure 10,](#page-9-1) [Figure 11,](#page-10-0) [Figure 12.](#page-10-1)

Figure 8. Logic Operation Output to G5

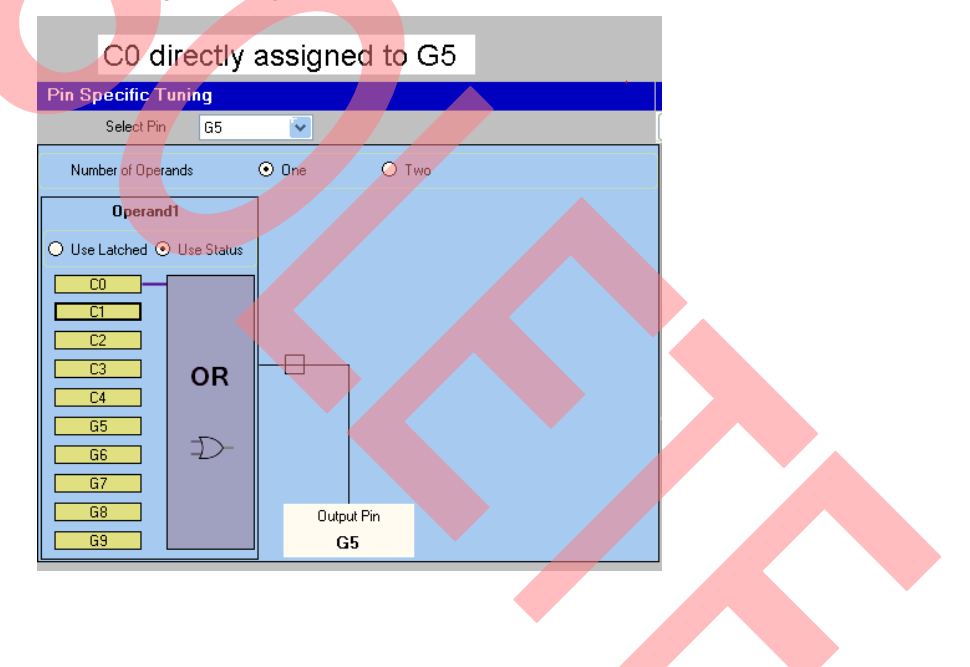

<span id="page-9-0"></span>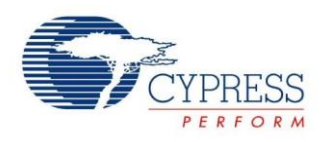

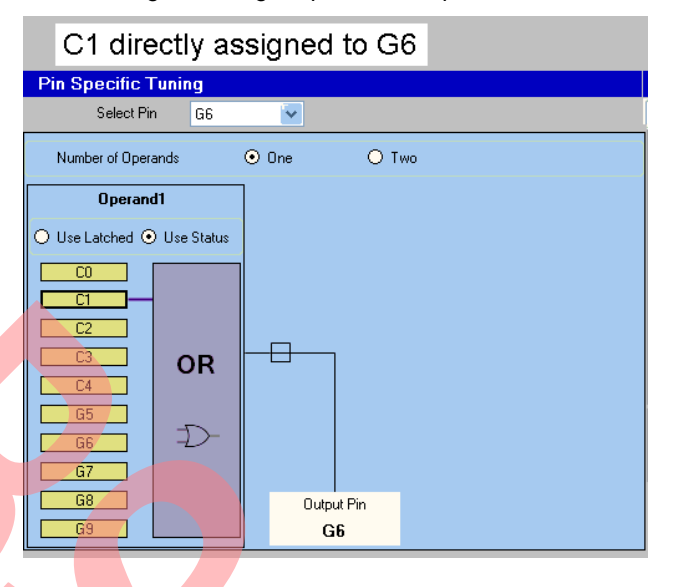

Figure 9. Logic Operation Output to G6

Figure 10. Logic Operation Output to G7

<span id="page-9-1"></span>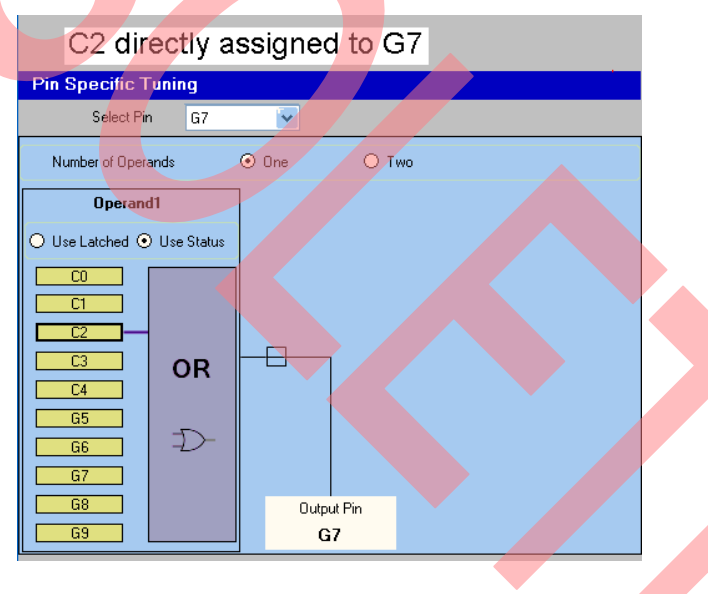

<span id="page-10-0"></span>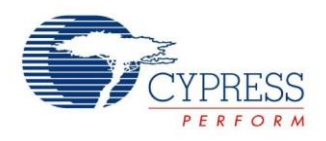

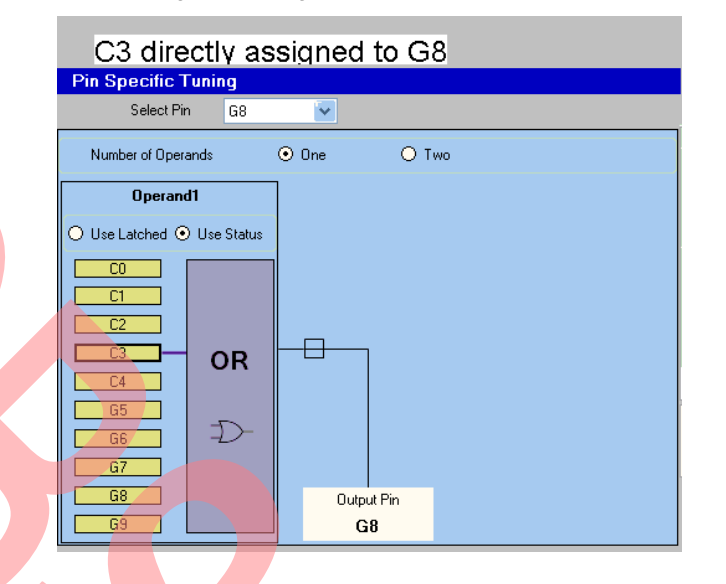

#### Figure 11. Logic Operation Output to G8

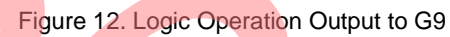

<span id="page-10-1"></span>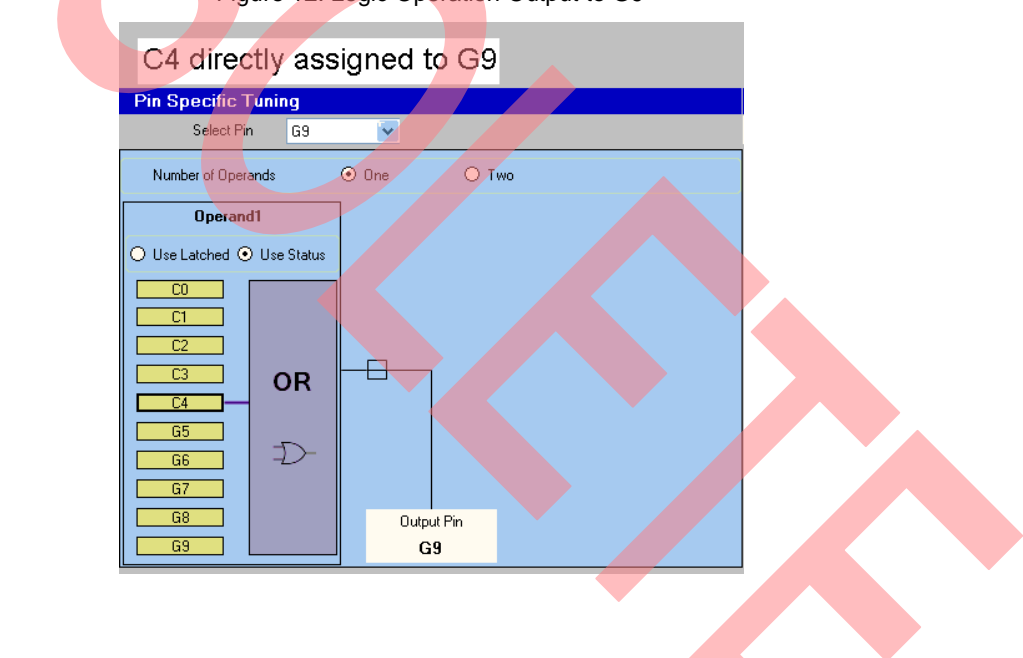

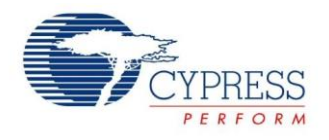

### <span id="page-11-0"></span>**4.3 Applying Configuration to the Board**

Download the configuration made in the PSoC Designer System Level Design to the device by connecting the CY3240-I2CUSB bridge to the computer. Click "Apply to the board" to configure the device with the selected settings. The "Configure through USB2IIC bridge status" window appears, as shown in [Figure 13.](#page-11-3)

Figure 13. Configuration Status

<span id="page-11-3"></span>

| <b>Configure through USB2IIC Bridge status</b>                                                                                                    |  |  |
|----------------------------------------------------------------------------------------------------|--|--|
| CapSense Express found at I2C address: 0x00<br>$\mathbf{i}$<br>CapSense Express Part Number is: CY8C20110<br>Unlock I2CDevLockClkVDDLock register for I2CDL - Write successful<br>Set new I2C address and I2C pins Drive Mode - Write successful<br>Lock I2CDevLockClkVDDLock register - Write successful<br>New I2C Address is: DrOD<br>Send command "enter setup mode" - Write successful<br>Disable all GPIOs - Write successful<br>Send GPIOs settings area - Write successful<br>Send Outputs logic levels - Write successful<br>Send CapSense Output settings - Write successful<br>Send CapSense Global parameters - Write successful<br>Send CapSense sensor parameters - Write successful<br>Send Sleep Management Parameters - Write successful<br>Send command "store current config" - Write successful<br>Send command "reconfigure device" - Write successful<br>File with I2C commands for configuration through RAM registers located in<br>C:\work\nanoPSoC\Venus software<br>Validation\singlelayerdemooardTest\singlelayerdemooardtest_config_through_regs.iic<br>File with I2C commands for configuration through flash located in<br>C:\work\nanoPSoC\Venus software<br>Validation\singlelayerdemocardTest\singlelayerdemocardtest_config_through_flash.iic |  |  |

### <span id="page-11-1"></span>**4.4 Saving the Configuration**

Click 'OK' to save the configuration to your project. You can see the new configuration when opening the PSoC Designer System Level Design project next.

#### <span id="page-11-2"></span>**4.5 Starting the Tuner**

After the configuration is downloaded to the device you must adjust the CapSense sensitivity parameters to meet the application requirements. This is accomplished in the tuner mode. In the tuner mode, the driver regularly reads the status from the device and displays it on the tuner window.

To enter the tuner mode, go to the monitor tab, right-click the driver icon, and select "Show Tuner" as shown in [Figure 14.](#page-11-4)

<span id="page-11-4"></span>**Note** You can alter all device configuration properties in the tuner mode. This mode has an additional overhead of reading and displaying the status regularly.

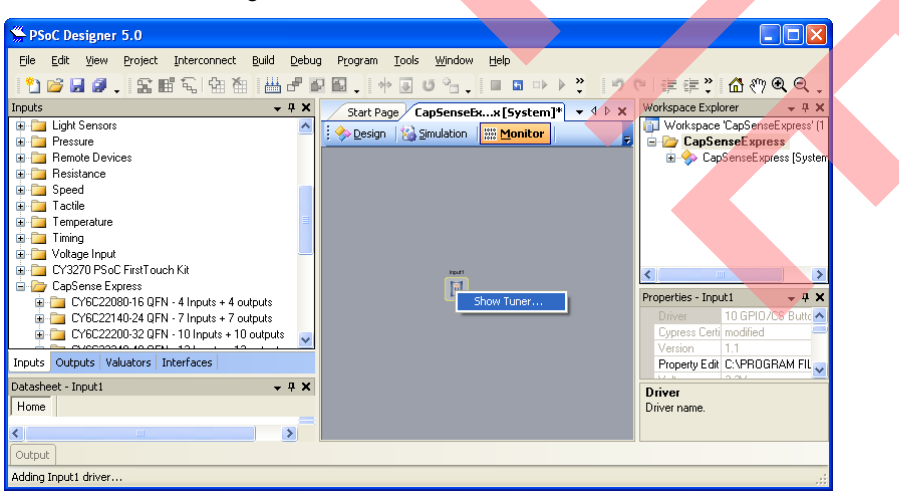

Figure 14. Monitor Tab, Tuner Mode

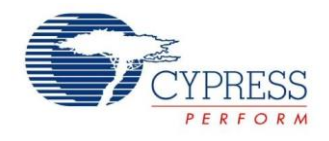

#### <span id="page-12-0"></span>**4.6 CapSense Parameter Modifications**

After the tuner mode is started you can see the status of every pin and touch sensed value for CapSense buttons.

Adjust the CapSense local parameters such as Finger threshold, IDAC settings or global parameters like Noise threshold, Baseline update threshold, Hysteresis, and others.

Apply the changes to the board after the parameters are modified.

#### <span id="page-12-1"></span>**4.7 Observing the Changes**

After the adjusted values are written to the device, observe the status for every pin and touch sensitivity for CapSense buttons. Repeat the process of modifying the parameters until you get the required output.

<span id="page-12-2"></span>For example, see the effect of changing the Finger threshold of one of the CapSense buttons from 100 to 50. With the same extent of CapSense touch, the status is not high in case of 100 but it is high in the case of 50 (se[e Figure 15](#page-12-2) and [Figure 16\)](#page-13-1).

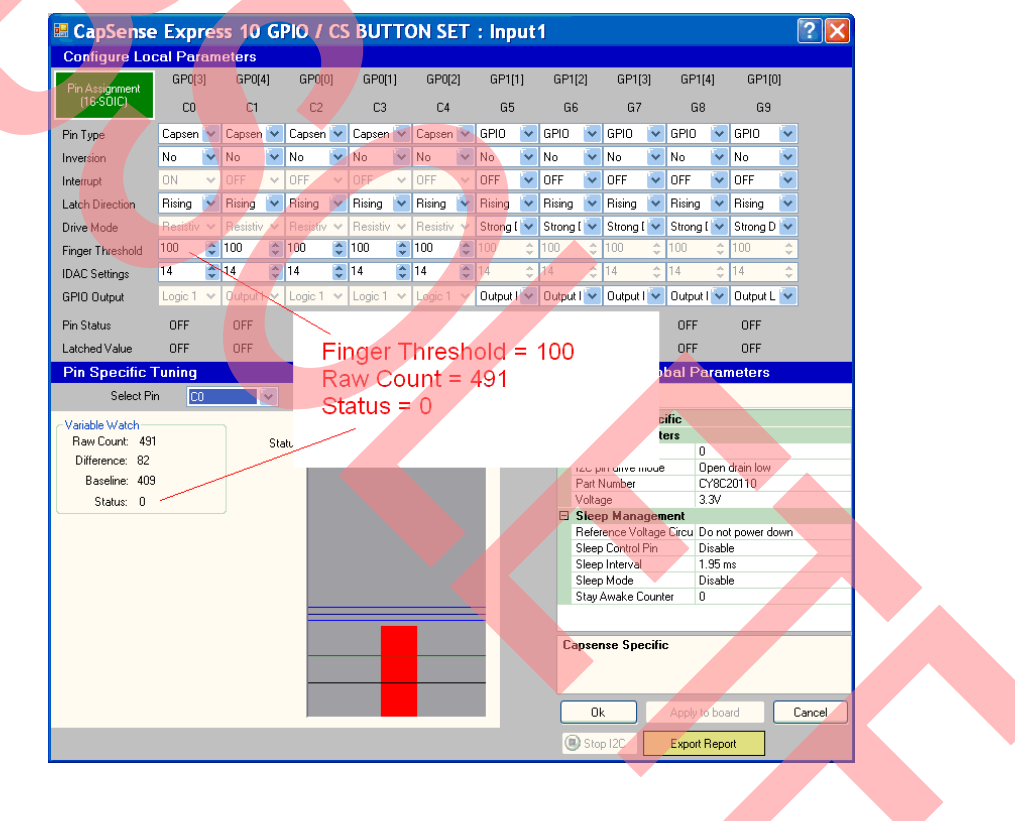

#### Figure 15. Finger Threshold = 100

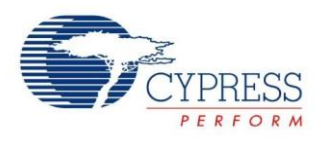

<span id="page-13-1"></span>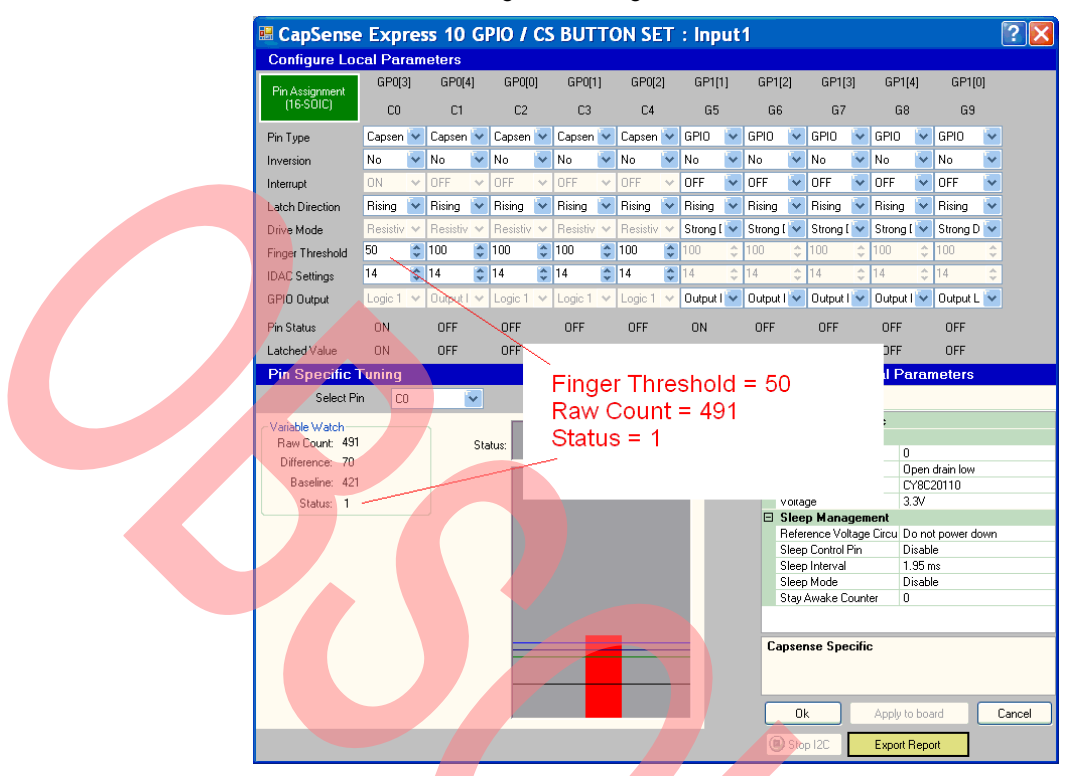

#### Figure 16. Finger Threshold =  $50$

#### <span id="page-13-0"></span>**4.8 Example of Slider Functionalities**

Given below is an example of an application for a five segment slider with a resolution of 100, which shows the centroid position value for the slider.

In this application, each slider segment is responsible for driving a different LED on sensing a touch, similar to the application defined earlier in this application note. The purpose of this application is to show how the tool displays the slider centroid and the status of its segments.

Follow the steps described in the section [Installing the](#page-4-0) Software to make a configuration for this application.

- 1. Select and Place the Driver. Because a five segment slider and five LEDs are required, a "5 segment slider 5 GPIO" driver that is listed under "CY8C201A0" must be used.
- 2. Configure IOs. Five pins are already selected as CapSense slider pins. Select five pins as GPIOs for LEDs. Complete the pin assignment according to the schematics. Map the slider segments in correct order as per the schematics.
- 3. Configure Global Parameters. Put the CapSense specific parameters and device parameters according to your needs. Keep resolution as 100.
- 4. Set Logic Operations. Assign slider segments to GPIOs one-on-one, similar to the previous application with button and GPIOs.
- 5. Apply to the Board. Write the settings to the device.
- 6. Save the Configuration
- 7. Start the Tuner. A graphical presentation of the slider appears in the tuner window. The five segments of the slider are displayed with their corresponding count value bar for each segment and centroid position, as shown in [Figure 17.](#page-14-0)
- 8. CapSense Parameters Modifications. Try changing the resolution for the slider. Change the resolution to 200.

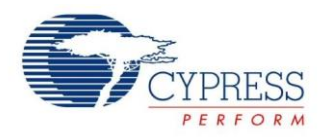

9. Observe the Changes. The position of touch on slider changes with respect to the change in resolution. See [Figure 17](#page-14-0) and [Figure 18.](#page-14-1)

<span id="page-14-0"></span>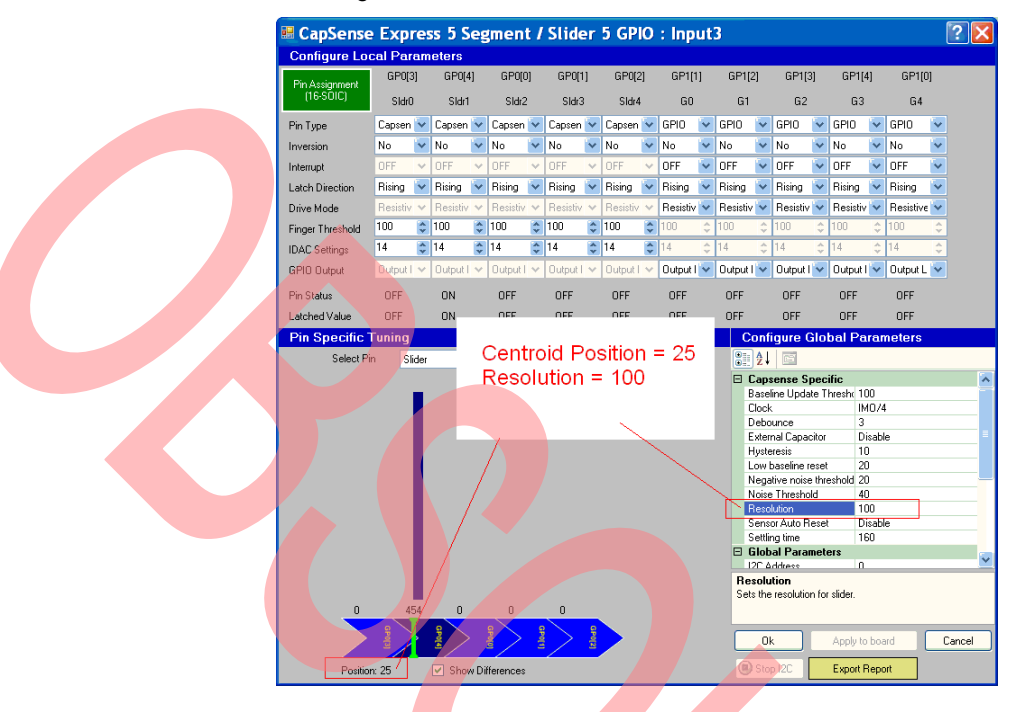

#### Figure 17. Slider Centroid Position with Resolution = 100

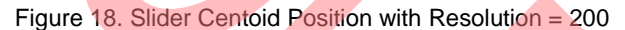

<span id="page-14-1"></span>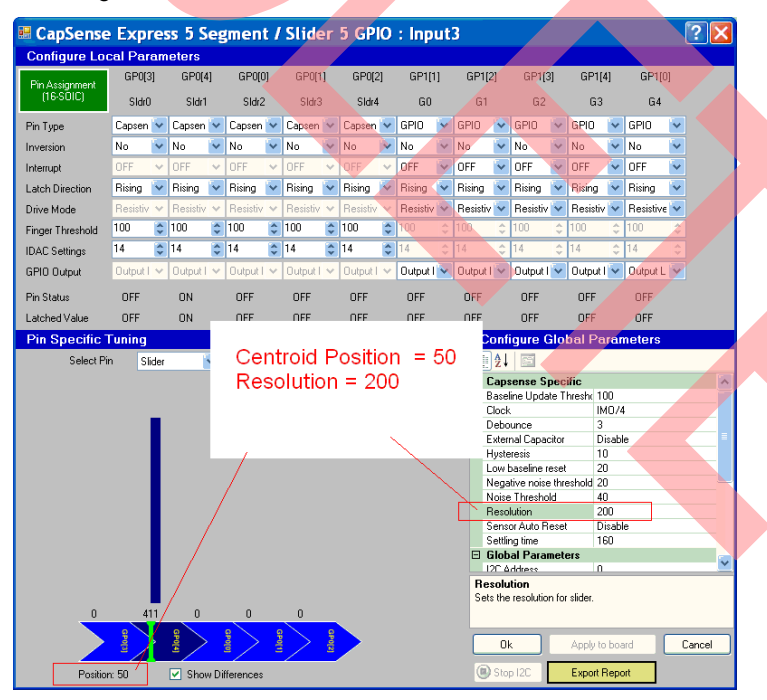

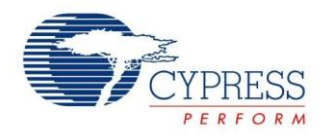

### <span id="page-15-0"></span>**5 Summary**

PSoC Designer System Level Design is a user friendly tool for fast configuration of a CapSense Express device and shows the real time status of IOs in the tuner window.

This application note explains the CapSense Express drivers and the process of configuring CapSense Express devices. Two example applications are demonstrated to show the CapSense Button, GPIO, and Slider functionalities.

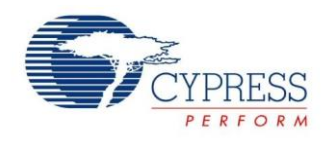

## <span id="page-16-0"></span>**Document History**

#### Document Title: AN42137 - CapSense™ Express Software Tool

Document Number: 001-42137

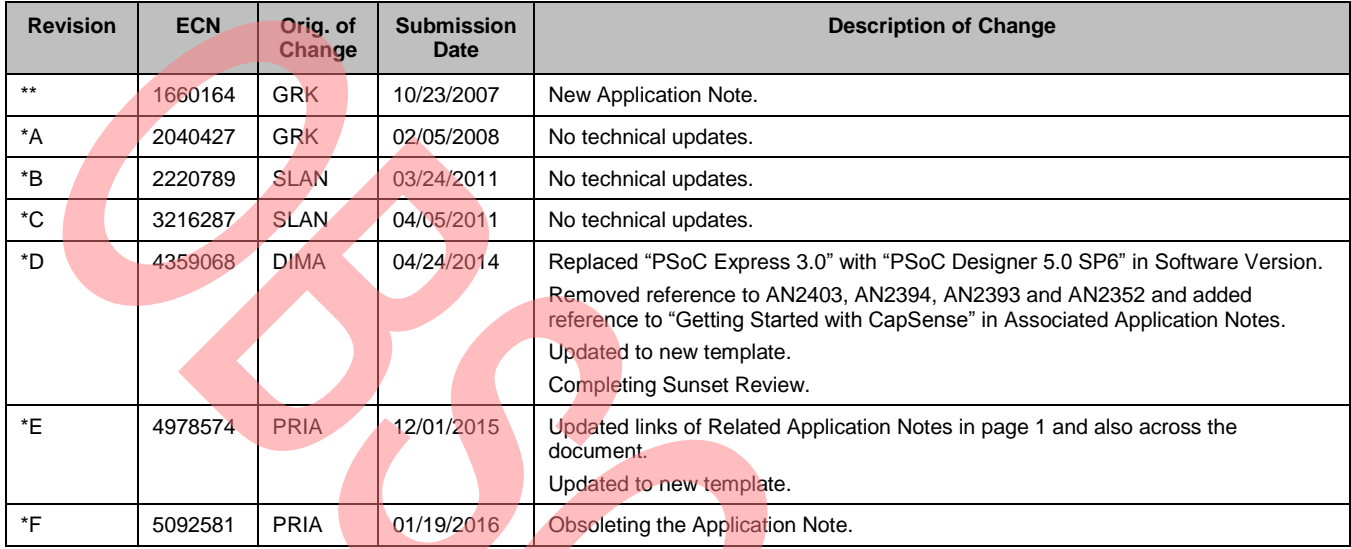

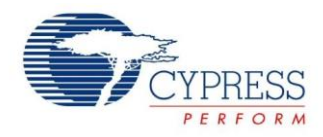

### <span id="page-17-0"></span>**Worldwide Sales and Design Support**

Cypress maintains a worldwide network of offices, solution centers, manufacturer's representatives, and distributors. To find the office closest to you, visit us at [Cypress Locations.](http://www.cypress.com/?id=1062&source=anxxxxx)

### <span id="page-17-1"></span>**Products**

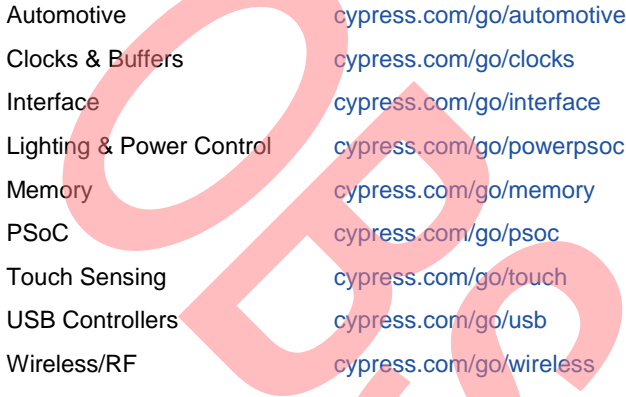

### <span id="page-17-2"></span>**PSoC® Solutions**

[psoc.cypress.com/solutions](http://www.cypress.com/psoc/&source=anxxxxx) [PSoC](http://www.cypress.com/?id=1573&source=anxxxxx) 1 | [PSoC](http://www.cypress.com/?id=2232&source=anxxxxx) 3 | [PSoC](http://www.cypress.com/?id=4749&source=anxxxxx) 4 | [PSoC](http://www.cypress.com/?id=4562&source=anxxxxx) 5LP

<span id="page-17-3"></span>**[Cypress Developer Community](http://www.cypress.com/?id=2203&source=home_support)**

[Community](http://www.cypress.com/?id=2203&source=anxxxxx) | [Forums](http://www.cypress.com/?app=forum&source=anxxxxx) | [Blogs](http://www.cypress.com/?id=2200&source=anxxxxx) [| Video](http://video.cypress.com/video-library/video/PSoC) | [Training](http://www.cypress.com/?id=1162&source=anxxxxx)

### <span id="page-17-4"></span>**Technical Support**

[cypress.com/go/support](http://www.cypress.com/?id=4&source=anxxxxx)

CapSense Express is a registered trademark of Cypress Semiconductor Corp. All other trademarks or registered trademarks referenced herein are the property of their respective owners.

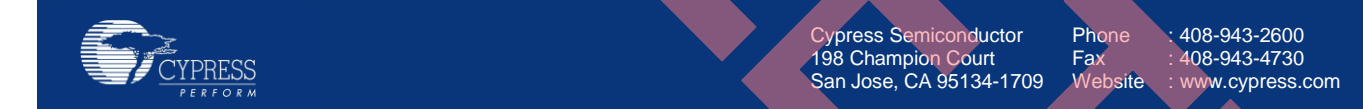

© Cypress Semiconductor Corporation, 2007-2015. The information contained herein is subject to change without notice. Cypress Semiconductor Corporation assumes no responsibility for the use of any circuitry other than circuitry embodied in a Cypress product. Nor does it convey or imply any license under patent or other rights. Cypress products are not warranted nor intended to be used for medical, life support, life saving, critical control or safety applications, unless pursuant to an express written agreement with Cypress. Furthermore, Cypress does not authorize its products for use as critical components in life-support systems where a malfunction or failure may reasonably be expected to result in significant injury to the user. The inclusion of Cypress products in life-support systems application implies that the manufacturer assumes all risk of such use and in doing so indemnifies Cypress against all charges.

This Source Code (software and/or firmware) is owned by Cypress Semiconductor Corporation (Cypress) and is protected by and subject to worldwide patent protection (United States and foreign), United States copyright laws and international treaty provisions. Cypress hereby grants to licensee a personal, non-exclusive, non-transferable license to copy, use, modify, create derivative works of, and compile the Cypress Source Code and derivative works for the sole purpose of creating custom software and or firmware in support of licensee product to be used only in conjunction with a Cypress integrated circuit as specified in the applicable agreement. Any reproduction, modification, translation, compilation, or representation of this Source Code except as specified above is prohibited without the express written permission of Cypress.

Disclaimer: CYPRESS MAKES NO WARRANTY OF ANY KIND, EXPRESS OR IMPLIED, WITH REGARD TO THIS MATERIAL, INCLUDING, BUT NOT LIMITED TO, THE IMPLIED WARRANTIES OF MERCHANTABILITY AND FITNESS FOR A PARTICULAR PURPOSE. Cypress reserves the right to make changes without further notice to the materials described herein. Cypress does not assume any liability arising out of the application or use of any product or circuit described herein. Cypress does not authorize its products for use as critical components in life-support systems where a malfunction or failure may reasonably be expected to result in significant injury to the user. The inclusion of Cypress' product in a life-support systems application implies that the manufacturer assumes all risk of such use and in doing so indemnifies Cypress against all charges.